- 5. 꼭 설정을 저장하고 난 후엔 프로그램을 종료 후 재실행하여야 한다.
- 3. 설치가 끝나면 "열기"를 눌러 실행 시킨다. 4. 프로그램의 우측 상단의 설정 버튼을 클릭하고 "멕 어드레스"에 그림과 같이 입력 후 "설정저장"버튼을 클릭한다.
- 튼을 눌러 설치 한다.
- 2. 검색어에 "스마트 축사관리 시스템 " 이라고 입력후 검색을 하면 위와 같이 앱이 검색이 되면 "설치 " 버
- 1. 스마트폰에서 구글 플레이 스토어를 실행시킨다.

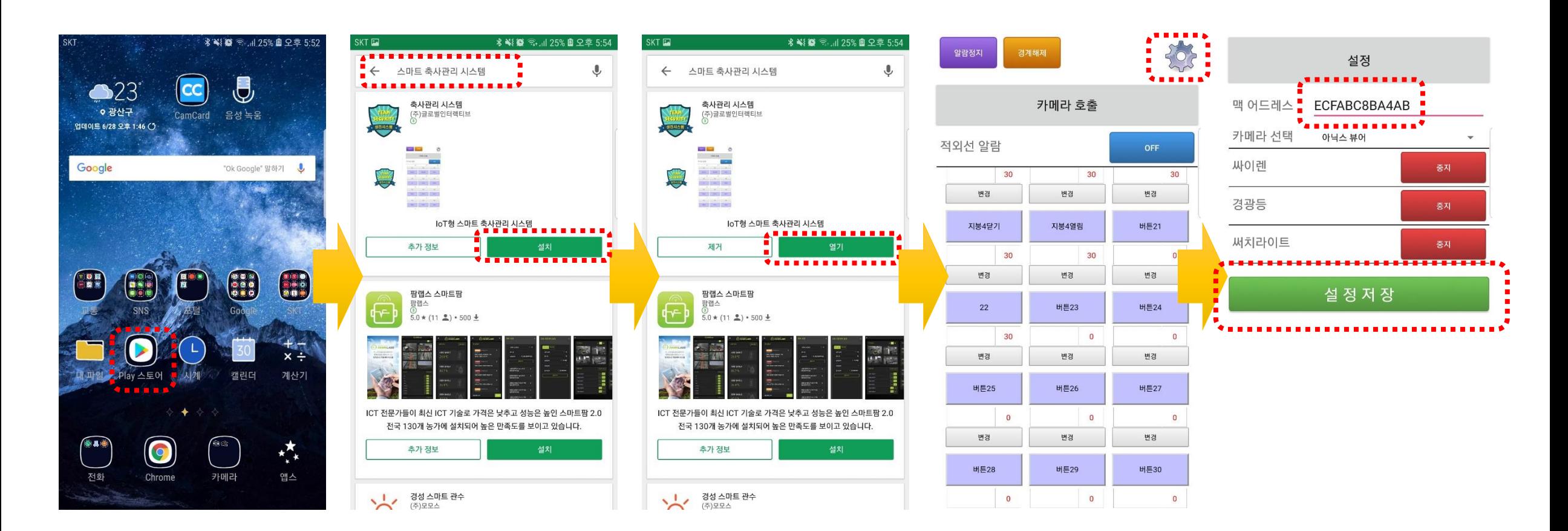